**Jan 25, 2012 3453509**

# **POP Center QUICK GUIDE**

# **1. Network Setup**

Confirm the B1080PX is already connected to the network.

## **1.1 Setting the Network from the OSD Menu**

**Step1:** In the main menu, using the "▼" button on remote control to select the "**SETUP**" item, and then press the "ENTER" button. You will be presented with the B1080PX settings screen. You can also press the "**SETUP**" button on remote control to directly open the settings screen. (If there is file that is being play, please stop first.)

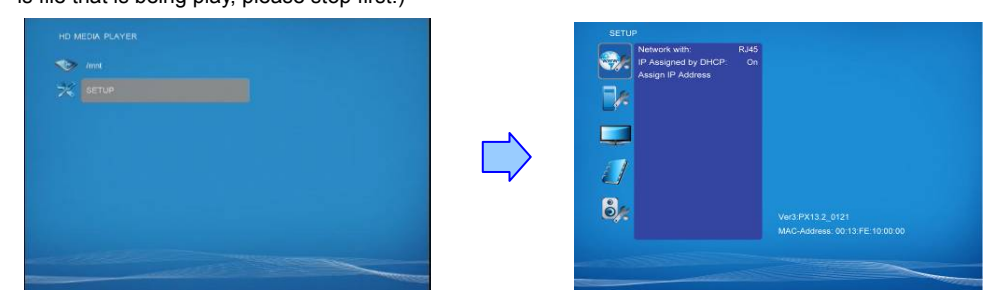

**Step2:** There are five groups of sub-menu in the main menu ("Network Setup", "FTP Setup", "Video Setup", "Other Setup" and "Scrolling Setup").

**Step3:** In the **Network Setup** item

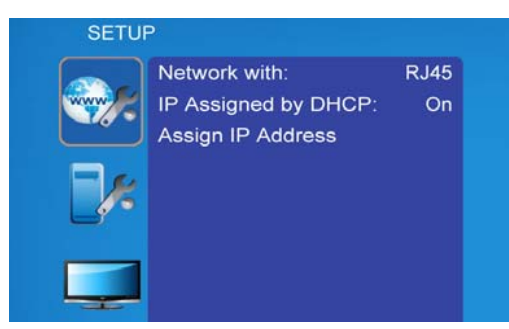

- Ë **Network with:** Select your network connection Disable/ RJ45.
- $\blacksquare$  **IP Assigned by DHCP:** If you have a DHCP-enabled router, please select "On", and then the router will automatically assigns an IP address to the B1080PX. If you don't have a DHCP –enabled router, select "Off" and type the network information in "**Assign IP Address**".
- $\blacksquare$ **Assign IP Address:** If the B1080PX is connected to a network without a DHCP server or you

want to use Local FTP Server function, enter the fixed IP address, Mask, Gateway and DNS for the B1080PX.

**Step4:** After finish setting, press the **Setup** button to save and quit.

# **1.2 Install PopCenter**

**Step1:** Insert the driver CD into your CD-ROM drive, then the autorun function will start up the shell program. If the autorun window does not display, please execute the Autorun.exe program to bring out the autorun screen.

**Step2:** Click on the **Install Pop Center** to install the remote management software (POP Center).

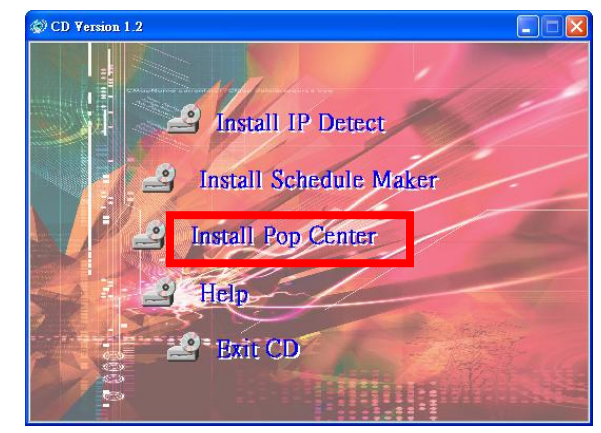

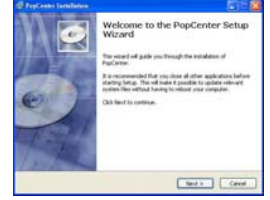

click **Next** to continue

図

click **Next** button to install **WGuardBDF** 

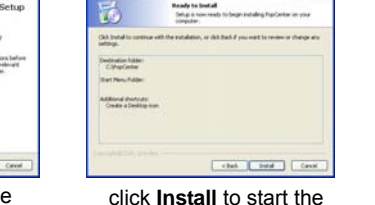

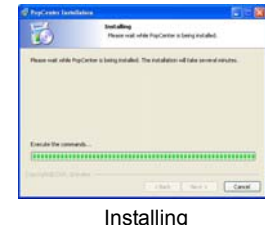

installation

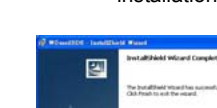

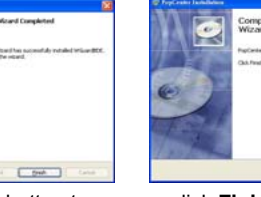

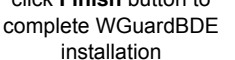

click **Finish** button to

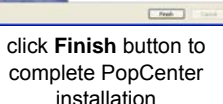

**Step3:** After installing the Pop Center software, the "Pop Center" icon should appear on your desktop. Or you could also find the shortcut by click on < Start >  $\rightarrow$  < Programs >  $\rightarrow$  < PopCenter >.

# **1.3 Quick Connect by using PopCenter**

Step1: Double click on the POP Center's execution file on Windows **Desktop** or in the PopCenter folder of the **Start menu**. When the program is executed, the following screen will appear.

Step2: There is a button: "Search Devices", Please click this one. And you can find all devices under your local Ethernet.

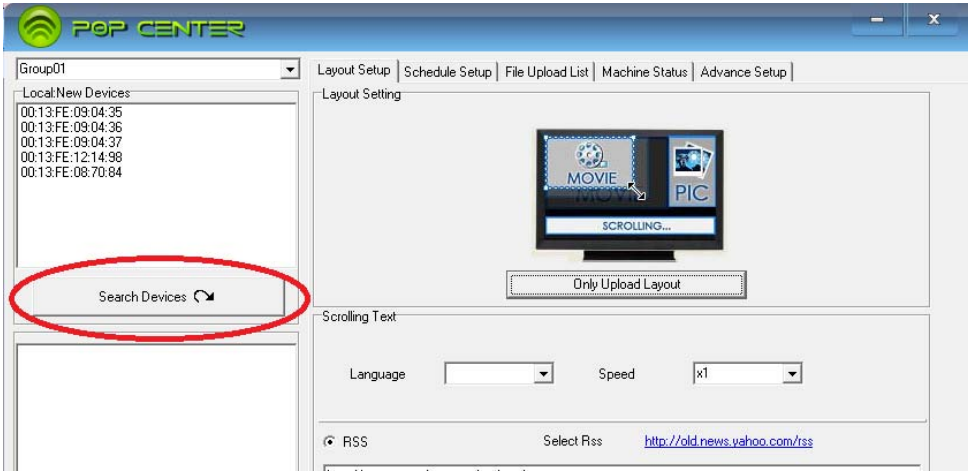

Step3: Please Double Click to add to this group "Group01".:

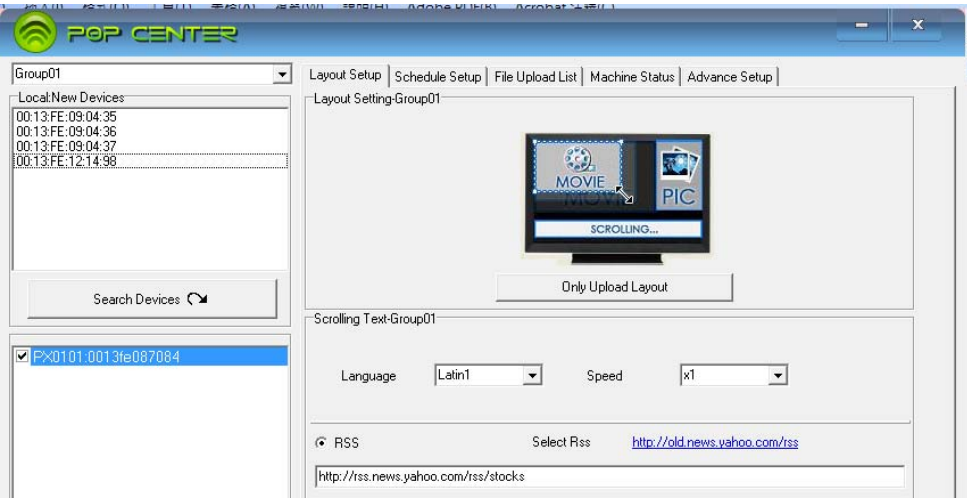

■ There are six tabs in the tab menu: "Advance Setup", "Layout Setup", "Schedule Setup", File Upload List", and "Machine Status".

Step4: Please select "Schedule Setup"

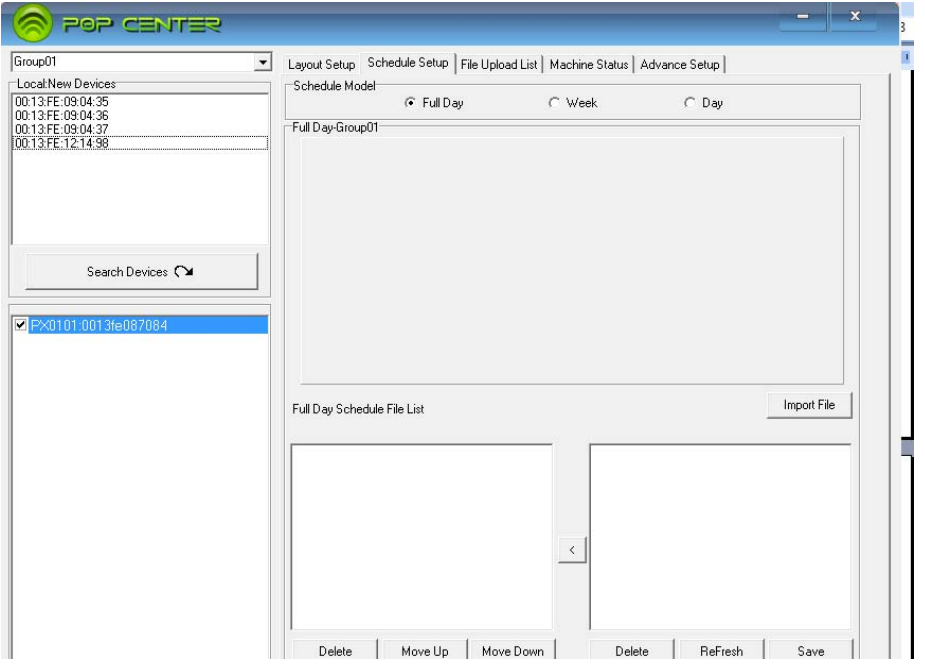

Step5: Please click "Import File" to import a movie

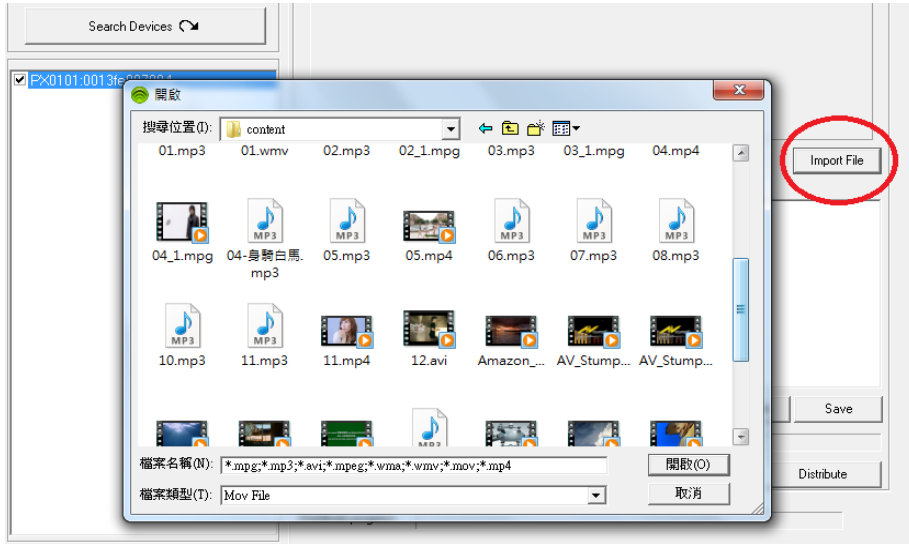

#### Step6: Please choice a file to Full Day Schedule File List, then Click Distribute

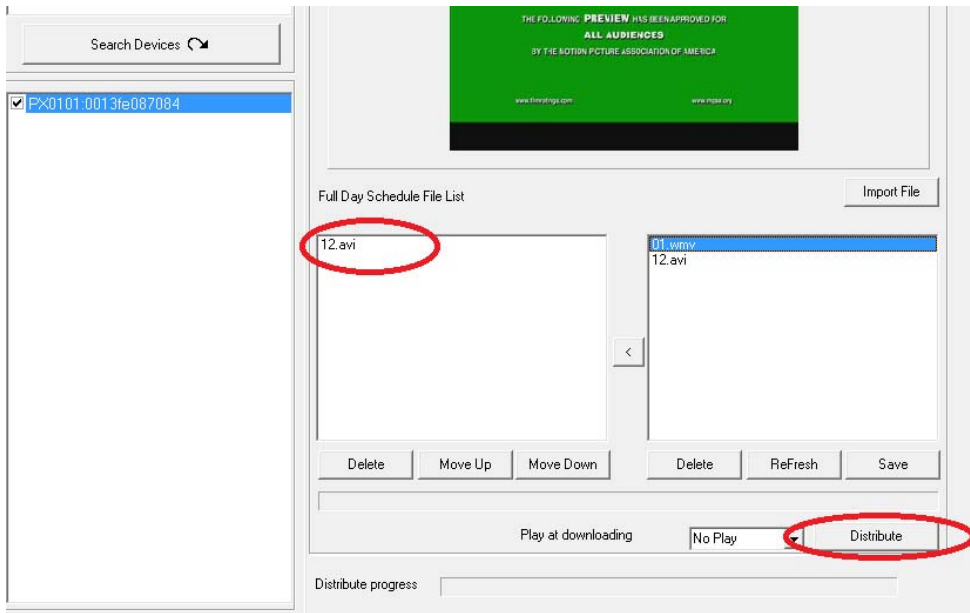

Step6: Make sure and check those files will be uploaded. by those machines which you selected under

#### this Group.

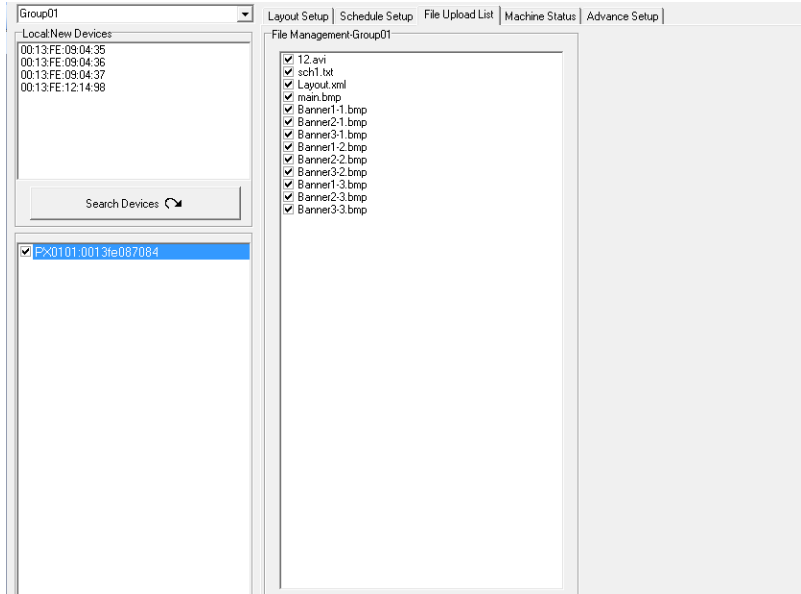

Step7:**Replace Time:** Set the time to restart the B1080PX after finish downloading (replace the

downloaded files).

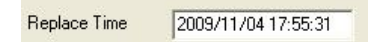

Step8: **Apply** Button**:** Press the **Apply** button to create the **dmac.txt** file in the FTP server automatically, and the B1080PX will check the file at the specific time.

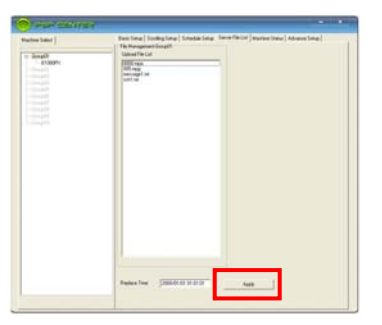

# **1.4 Machine Status**

- $\blacksquare$  **Auto Update Machine Status:** Display the connected B1080PX status**.** Select "**Yes**" to enable the function.
- $\blacksquare$ **Light Define**

 $\blacksquare$ 

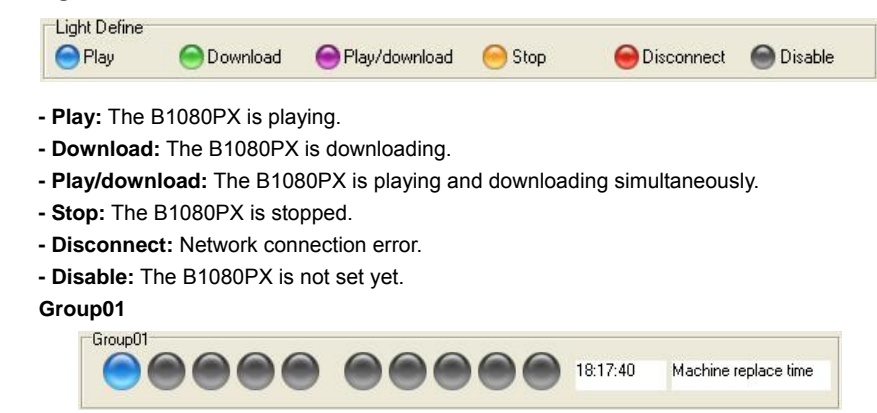

## **PS. Please consult the B1080PX manual on Driver CD for more detail.**